# Lista Permessi Brescia

Attraverso il sito listapermessibrescia è possibile verificare se è presente un appuntamento per il ritiro del permesso di soggiorno presso la Questura di Brescia.

Nel caso il permesso risulti pronto e non vi sia un appuntamento fissato sarà possibile prenotare un appuntamento per il ritiro.

# PAGINA DI RICERCA

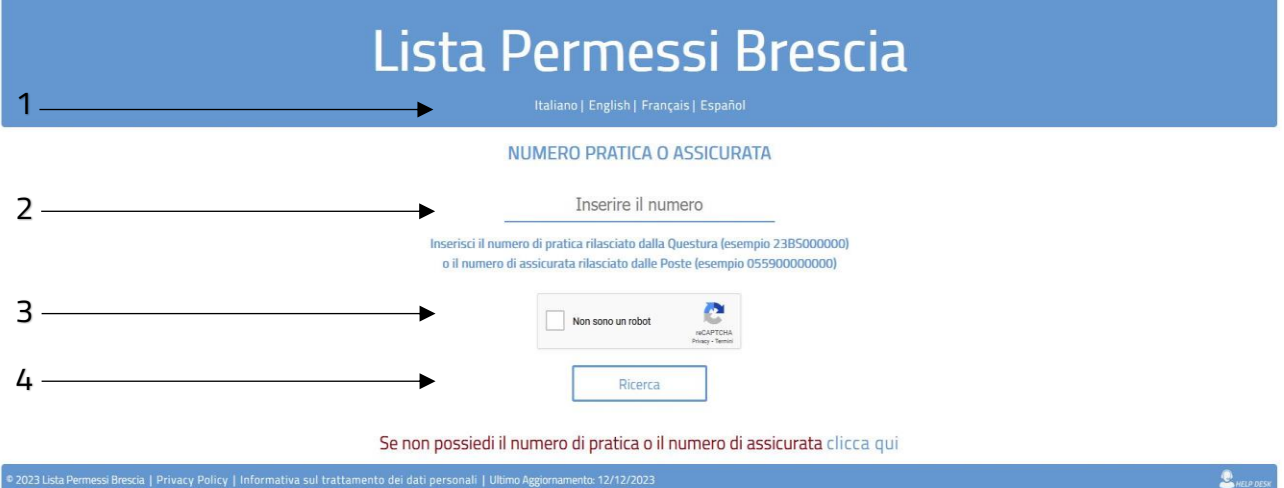

- 1 Nella parte superiore della pagina di ricerca è possibile scegliere la lingua di visualizzazione preferita;
- 2 Nel campo di ricerca bisogna inserire il numero di pratica rilasciato dalla Questura (ad esempio 23BS000000) oppure il numero di assicurata rilasciato dall'ufficio postale composto da 12 numeri senza il trattino (ad esempio se sulla ricevuta postale abbiamo in alto a sinistra il codice 05591234567-8, bisognerà inserirlo 055912345678);
- 3 Cliccare sul quadratino del Recaptca per verificare di non essere un robot;
- 4 Cliccare il tasto ricerca per avviare la ricerca dell'appuntamento;

Il sistema verificherà:

- Se è presente un appuntamento con sms
	- restituirà in basso la data e l'ora dell'appuntamento "Il tuo appuntamento per il ritiro del permesso è il giorno … ore …";
- Se è presente un appuntamento fissato dall'utente
	- darà la possibilità di gestirlo;
- Se non vi sono appuntamenti ma il permesso è pronto per la consegna
	- darà la possibilità di fissare un appuntamento;
- Se il permesso non è pronto per la consegna
	- restituirà in basso il messaggio "Il tuo permesso non è pronto per il ritiro";

## PRENOTAZIONE DI UN APPUNTAMENTO

Se non vi sono appuntamenti ma il permesso è pronto per la consegna il sistema permetterà di fissare un appuntamento per il ritiro.

Il portale proporrà le prime 10 date disponibili. Scegliete una data per proseguire.

Prenota un appuntamento per il ritiro del permesso di soggiorno

**SELEZIONA UNA DATA** 

#### PRIME 10 DATE DISPONIBILI 18-12-2023 19-12-2023  $20 - 12 - 2023$  $21 - 12 - 2023$ 22-12-2023 25-12-2023 26-12-2023  $27 - 12 - 2023$ 28-12-2023 29-12-2023 Torna alla ricerca

Vengono quindi proposti gli orari disponibili nella data prescelta. È possibile scegliere un orario e proseguire oppure tornare alla scelta della data

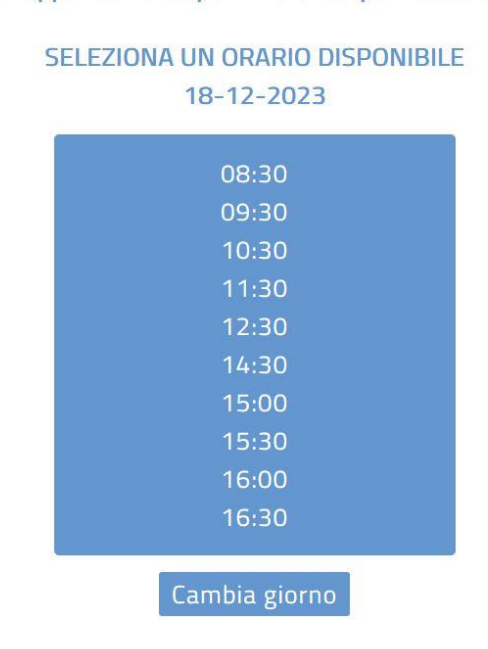

Prenota un appuntamento per il ritiro del permesso di soggiorno

Scelto l'orario verrà chiesta la creazione di una password per la gestione dell'appuntamento. La password dovrà essere lunga da 8 a 15 caratteri. Inserita la password clicca su "Salva" per fissare l'appuntamento oppure clicca su "Cambio Giorno" per cambiare la data dell'appuntamento.

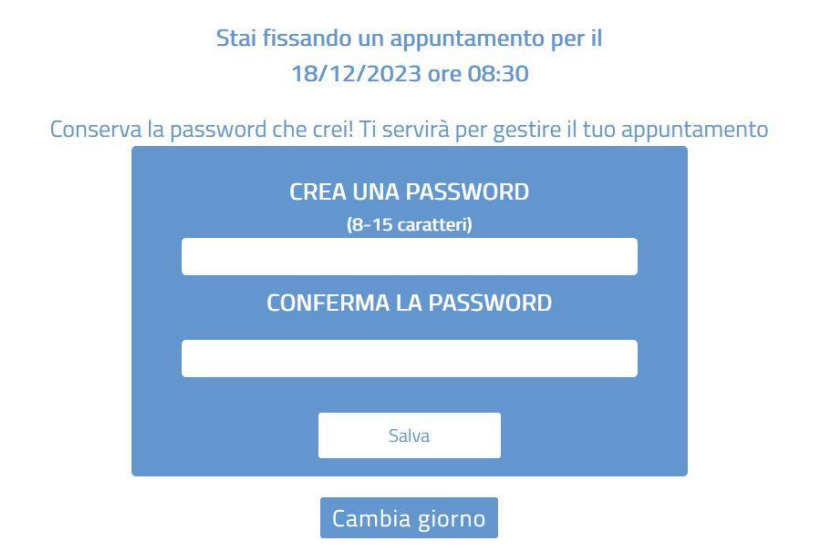

L'appuntamento viene fissato. È ora possibile stampare la ricevuta oppure tornare alla schermata iniziale.

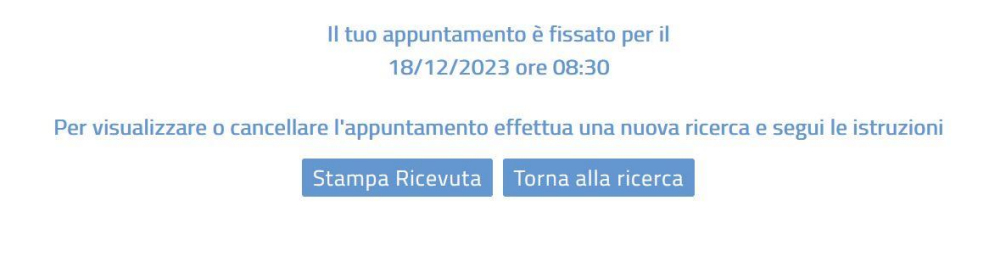

### GESTIONE APPUNTAMENTO

Se l'utente ha già prenotato un appuntamento inserendo il numero di pratica nella ricerca potrà visualizzarlo.

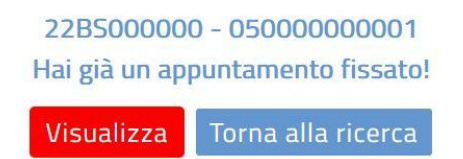

Per visualizzarlo è necessario inserire la password creata in fase di fissazione dello stesso.

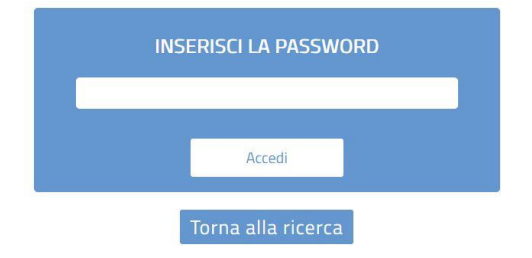

Il portale permette di stampare la ricevuta oppure cancellare l'appuntamento. Per Cambiare la data sarà necessario cancellarlo e seguire la procedura di fissazione.

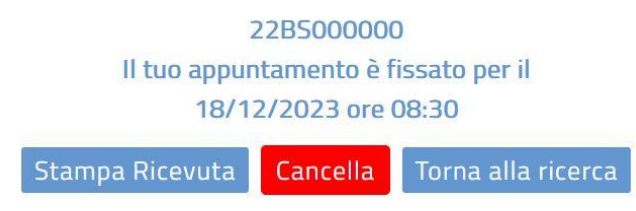

Se si decide di cancellarlo verrà richiesta la conferma. Un messaggio confermerà l'avvenuta cancellazione.

Appuntamento cancellato con successo!

Torna alla ricerca

# MODULO RICHIESTA NUMERO PRATICA

Nel caso in cui non siate in possesso del numero di pratica e neppure del numero di assicurata potrete richiedere il numero di pratica attraverso il modulo raggiungibile cliccando sulla dicitura Se non possiedi il numero di pratica o il numero di assicurata clicca qui presente sul fondo della schermata.

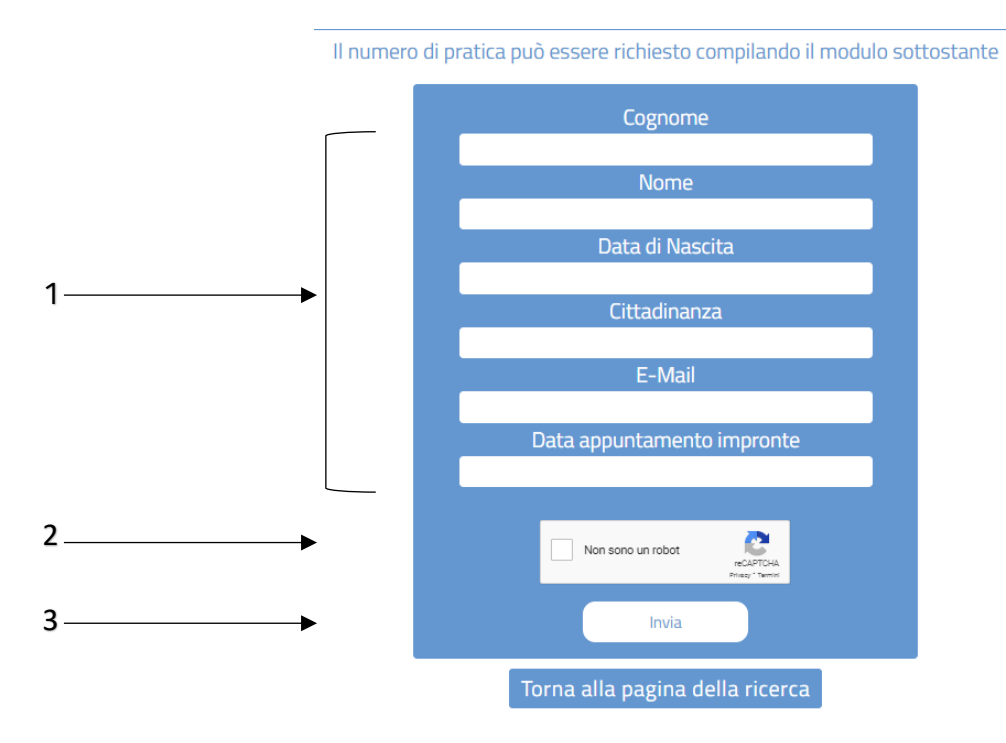

Per poter ottenere il numero di pratica dall'Ufficio Immigrazione è necessario:

- 1. Compilare tutti i campi richiesti: Cognome, Nome, Data di nascita, Cittadinanza, E-Mail (indirizzo a cui l'Ufficio Immigrazione risponderà), Data appuntamento impronte (data nella quale vi siete recati in Questura per acquisire le impronte digitali);
- 2. Cliccare sul quadratino del Recaptca per verificare di non essere un robot;
- 3. Cliccare sul tasto Invia.

Il sistema verificherà la compilazione dei campi e restituirà un messaggio in alto che potrebbe essere:

- Richiesta inviata! Riceverai una conferma al tuo indirizzo E-Mail se la richiesta è stata correttamente inviata;
- **Invio non effettuato. Riprova più tardi** se la richiesta non è stata inviata. Nel caso il problema persiste contattate l'help desk come indicato di seguito.

## CONTATTARE L'HELP DESK

Se doveste riscontrare problemi tecnici o di visualizzazione durante l'utilizzo del sistema potrete segnalarli compilando l'apposito modulo accessibile dal link HELP DESK presente nell'angolo in basso a destra.

L'Help Desk risponde soltanto a quesiti di natura tecnica. Se perverranno richieste riguardanti il permesso di soggiorno o l'attività dell'Ufficio Immigrazione non verranno prese in considerazione.

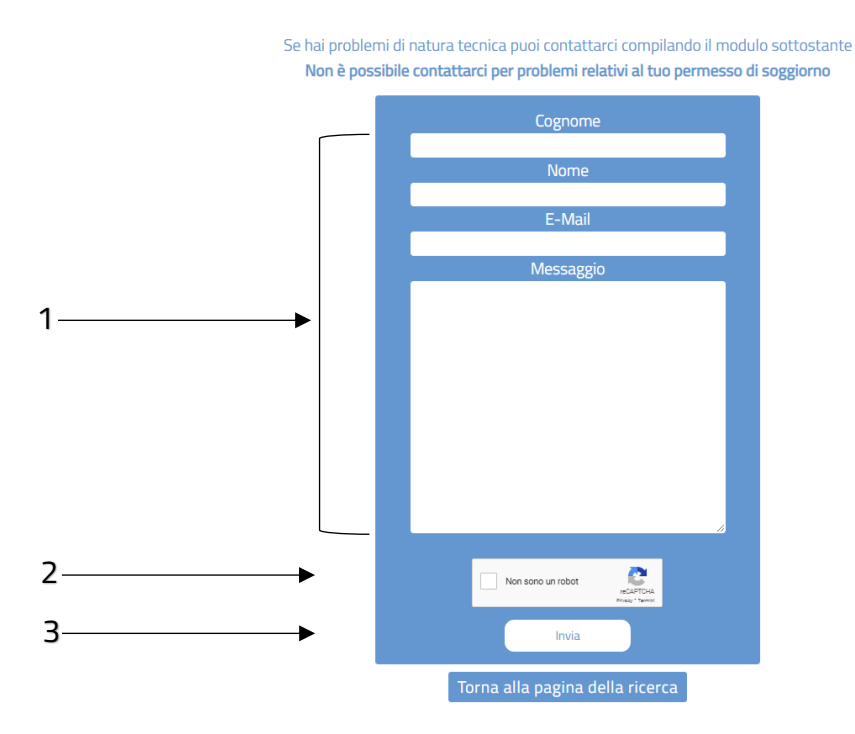

Per richiedere assistenza è necessario:

- 1. Compilare tutti i campi richiesti: Cognome, Nome, E-Mail (indirizzo a cui l'help desk risponderà), Messaggio (descrivere il problema riscontrato);
- 2. Cliccare sul quadratino del Recaptca per verificare di non essere un robot;
- 3. Cliccare sul tasto Invia.